# **Table of Contents**

Lai dokumentā Bankas imports importētu konta pārskata failu un izveidot no tā dokumentus, jārīkojas sekojoši:

1) **No internetbankas jālejupielādē datorā konta pārskats ISO XML formātā**, no kura "Directo" nepieciešams izveidot dokumentus.

2) **"Directo" jāizveido jauns dokuments Bankas imports.**

3) **Dokumenta maksājuma veidā jānorāda konkrētajai bankai atbilstošais maksājuma veids** (maksājuma veida kartītē norādītajam eksporta tipam jābūt 18 (SEPA EST) ), bet **lauciņā Numurs jānorāda intervāls, kurš noteiks dokumenta numuru.**

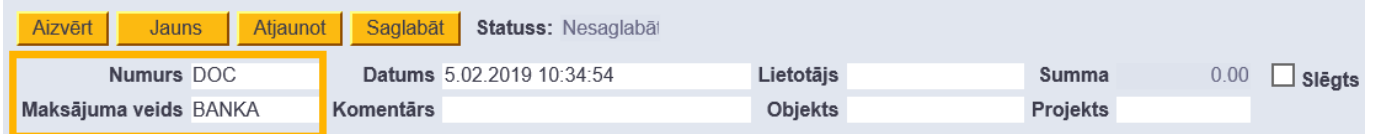

# 4) **Dokuments jāsaglabā.**

5) **Jānospiež poga IMPORTĒT SEPA EST**, kura parādījās dokumentā pēc tā saglabāšanas.

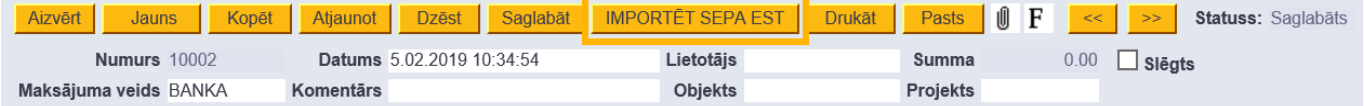

### 6) **Pēc tam tiks atvērts jauns logs. Tajā jānospiež poga Browse un no datora jāizvēlas importējamais fails. Kad fails ir izvēlēts, jānospiež poga IMPORT.**

Tad dokuments tiks aizpildīts ar rindām no konta pārskata.

Katrai rindai "Directo" būs noteicis veidu:

- Ien. maksājums ienākošais maksājums.
- Maksājums maksājums kreditoriem (no rindiņām ar šo veidu varēs izveidot dokumentu Maksājuma uzdevums).
- Transakcija bankas komisijas.
- Avanss saimn. izdevumiem.

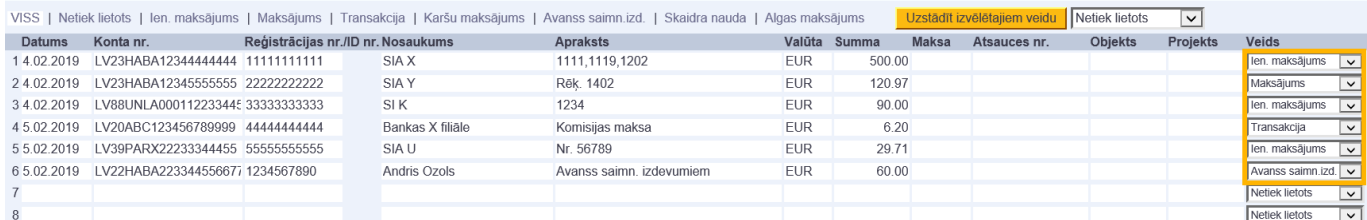

7) **Ja kādai rindai, par kuru jāveido dokuments, nav noteikts veids, tad tai jānorāda veids. Ja kādai rindai nav noteikts korektais veids, tad tas jānomaina. Ja par kādu rindu nav jāveido dokuments, tad rindai veids nav jānorāda - lauciņā Veids jānorāda opcija Netiek lietots.**

8) **Kad visām rindām ir norādīti korekti veidi, bankas importa dokuments jāsaglabā.** Pēc saglabāšanas no tā varēs veidot dokumentus.

9) **Lai izveidotu ienākošo maksājumu, jāatver bankas importa dokumenta sadaļa Ien. maksājums un tajā jānospiež poga Veidot: Ien. maksājums.**

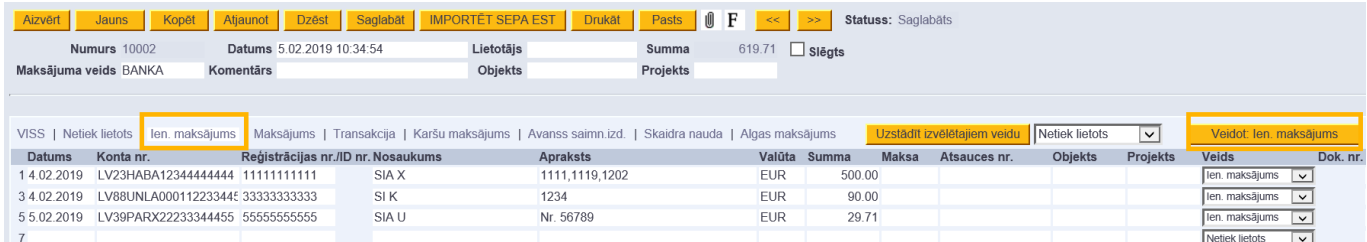

Pēc pogas nospiešanas visas rindiņas, kuru Veids ir Ien. maksājums, tiks iekļautas vienā ienākošā maksājuma dokumentā.

Veidojot ienākošo maksājumu, klienti un rēķini, klientu pasūtījumi tiek atpazīti, ņemot vērā, piemēram, maksājumā un klienta kartītē norādītā reģistrācijas numura sakritību, ienākošajā maksājumā norādītā rēķina/pasūtījuma numura atbilstību rēķina/pasūtījuma "Directo" numuram, klienta bilanci, klienta nosaukuma sakritību.

Saite uz dokumentu būs redzama bankas importa dokumenta kolonnā Dok.nr. . Ienākošais maksājums jāpārskata – jāpārbauda, vai maksājuma rindiņas pareizi sasaistītas ar klientiem un rēķiniem, klientu pasūtījumiem. Pēc tam maksājums jāapstiprina.

# 10) **Lai izveidotu maksājumu kreditoriem jeb dokumentu Maksājuma uzdevums, jāatver bankas importa dokumenta sadaļa Maksājums un tajā jānospiež poga Veidot: Maksājums.**

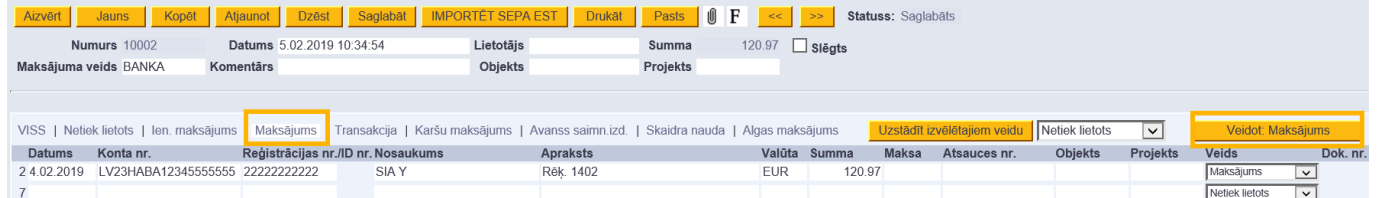

Pēc pogas nospiešanas visas rindiņas, kuru Veids ir Maksājums, tiks iekļautas vienā izejošā maksājuma dokumentā.

Maksājums jāpārskata – jāpārbauda, vai maksājuma rindiņas pareizi sasaistītas ar kreditoriem un rēķiniem, pirkuma pasūtījumiem. Pēc tam maksājums jāapstiprina.

## 11) **Lai izveidotu grāmatojumus par bankas komisijas maksu, jāatver bankas importa dokumenta sadaļa Transakcija un tās kolonnā Konts pie katras rindiņas jānorāda debeta konts.**

**Pēc tam jānospiež poga Veidot: Transakcija.**

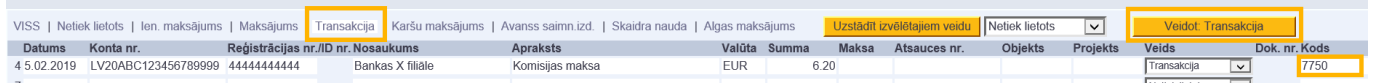

Tad par katru bankas importa dokumenta rindiņu, kuras veids ir Transakcija, tiks izveidots atsevišķs grāmatojums.

12) **Lai izveidotu maksājuma par avansa norēķiniem, jāatver bankas importa dokumenta sadaļa Avanss saimn. Izd. un tās kolonnā Lietotājs pie katras rindiņas jānorāda darbinieka, kuram veikts maksājums, "Directo" lietotāja/personāla kartītes kods. Pēc tam jānospiež poga Veidot: Avanss saimn. izd.**

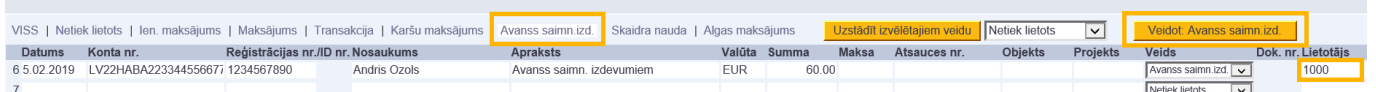

Tad par katru bankas importa dokumenta rindiņu, kuras veids ir Avanss saimn. izd., tiks izveidots atsevišķs dokuments.

Kad par visām bankas importa rindiņām būs izveidoti vai atpazīti dokumenti, bankas importa dokuments tiks automātiski tiks slēgts - tajā būs ielikts ķeksītis pie Slēgts.

#### 2024/04/26 16:11 3/3 Bankas imports

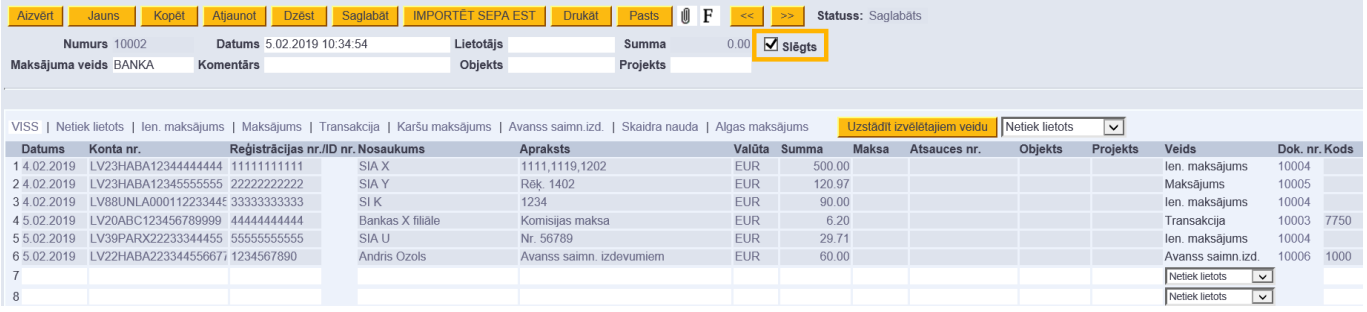

From: <https://wiki.directo.ee/> - **Directo Help**

Permanent link: **[https://wiki.directo.ee/lv/fin\\_valjavote?rev=1562659528](https://wiki.directo.ee/lv/fin_valjavote?rev=1562659528)**

Last update: **2019/07/09 11:05**